# **TRANSFORMIZER®**

**PRO** 

### Reference manual

v. 1.2

The software TRANSFORMIZER® PRO, will be referred to as, TRZ in this manual.

### System Requirements

Minimum system requirements for TRANSFORMIZER®. Mac OSX 10.10.5, min. 16 Gb. RAM. Windows 10, Pro Tools 12.6 and up, iLok key required for authorisation

AAX/AU/VST

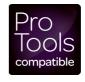

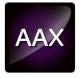

### **Table of Content**

| Table of Contents                                        | 2            |
|----------------------------------------------------------|--------------|
| Introduction<br>Download and installation                | 3<br>3<br>5  |
| What doesTrz do? Opening Trz in Pro Tools                | 5            |
| Warning and Customer Support                             | 6            |
| Overview                                                 | 7            |
| Overview Top bar menus                                   | 7<br>7       |
| Loop on/off                                              | 7            |
| View options                                             | 8            |
| MIDI learn                                               | 9            |
| EXPORT                                                   | 9            |
| Setting U.I size<br>Saving in Trz                        | 9            |
| TRZ user interface<br>Sections                           | <b>10</b> 10 |
| The MASTER section                                       |              |
| Master section Part M1,                                  | 11           |
| Master section part M1 the waveform display and controls | 12           |
| Automation Draw                                          | 13           |
| Toggle File selector Single section view                 | 13<br>14     |
| Play Selection Markers                                   | 15           |
| High / Low Pass Filters                                  | 16           |
| Master section Part M2, controls                         | 17           |
| Pitch Mode                                               | 17           |
| Speed                                                    | 17           |
| Loop Cross Fade                                          | 17           |
| Master section Part M3, controls                         | 18           |
| Algorithm choice<br>Randomizer                           | 19<br>19     |
| Nandomizei                                               | 19           |
|                                                          |              |

| Keyboard Shortcuts                           | 28 and 29<br>30 and 31 |
|----------------------------------------------|------------------------|
| Transformizer End User License Agreement     |                        |
| Ogg Vorbis<br>FLAC                           | 26<br>27               |
| Transient Shaping<br>Randomizer              | 25<br>25               |
| Formant Tracking Algorithm                   | 24<br>24               |
| Amplitude tracking                           | 23                     |
| Pitch Transpose and link                     | 23                     |
| Child section Part C3, controls              | 23                     |
| Loop Cross Fade                              | 22                     |
| Speed and link                               | 21 and 22              |
| Amplitude Smooth                             | 21                     |
| Pitch Mode Pitch Smooth                      | 21<br>21               |
| Child section Part C2, controls              | 21                     |
| Play Selection markers in the Child Sections | 20                     |
| Child section Part C A, controls             | 20                     |
| Child sections                               | 20                     |

#### Introduction

Thank you for your interest in patented technology by TRANSFORMIZER®.

TRZ is for anybody working with sound, be it in sync with picture, in sync with the beat, off beat or with no sync at all.

Keeping tech to a minimum, in order to boost your creativity to the max.

If you require any assistance beyond what's in this manual, including frequently asked questions, troubleshooting, tutorials etc., please visit transformizer.com

#### Download and Installation

Go visit transformizer.com and download the latest version of the TRZ plugin installer. Double-click on the .dmg file and run the 'package'. Follow the on-screen installation instructions.

Note: TRZ Pro requires an active license. You can trial by activating a <u>trial license</u>. Alternatively, a new full license can be purchased from transformizer.com.

#### **Basics**

#### What TRZ does

Transformizer is a tool capable of transforming a sound into something completely new and inspiring by analysing the behavioural characteristics of a 'Master sound' and applying these characteristics onto 'Child sound' - thus providing users with unique sounding creative options in seconds instead of hours.

Say you need a new signature sound for the intro of your new hit? Throw in a version that plays the melody in the 'Master' section and drop something relating to the lyrics e.g. ...the sound of electricity and work with the controls.

We believe that there is no right or wrong way to design sound. We embrace artefacts. We are crazy about noise. We respect and love the gift of the unintended.

#### Why is TRZ an Instrument Plug-In?

One of the basic reasons why we decided to make TRZ an Instrument plugin, is first and foremost that we wanted TRZ to be able to output onto 4 separate tracks for full control of mixing and control via midi. Also give the opportunity to drop into record as you're tweaking the knobs. We've never intended to make a new D.A.W. in the D.A.W, so to speak. But instead an innovative tool that hopefully will enable you to creative completely unheard of sounds very guickly.

#### **Opening TRZ in Pro Tools:**

Create an instrument track and insert TRZ. The plugin output routing defaults to 'stereo out'. A mix of the Master sound and the 3 Children sounds. By creating 4 audio tracks and setting the INDIVIDUAL inputs of these to Master and Child A, B and C respectively, you now have absolute controls over the 4 separate outputs of TRZ and can either listen or record these.

When play (space bar) is activated, TRZ will play along and in sync with the cursor in Pro Tools. If you want to control playback within TRZ only, press [p].

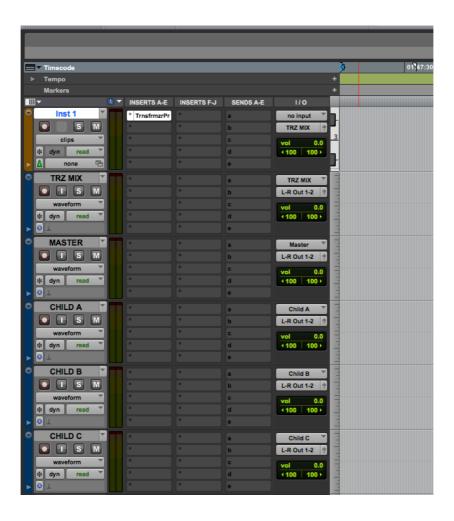

#### **Basic** operation

A good way of operating TRZ in Pro Tools is:

Import the files you want to use into your Pro Tools project and drag files from the audio files folder of the project directly into Transformizer Pro, as Pro Tools doesn't support drag/dropping directly from the time line. Recommended is to save TRZ set up files by creating a named folder (eg. TRZ). It's an easy way to make sure that TRZ can find the audio files for the set ups created in that particular project.

#### WARNING

Due to large differences in amplitude and/or pitch values, which may be produced in any combinations of sounds chosen by the user, loud results may occur. Hence we urge users to always start listening at low volume.

For additional info please visit transformizer.com

#### Overview.

#### The top bar

In the top bar right side you'll find the following options: [New], [File] which is a dropdown menu, [Loop On/Off], [Waveform] Waveform, Spectrum//Formant view), [Learn] (for midi device learn) and [EXPORT].

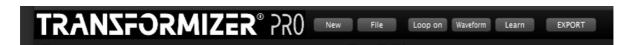

#### [New]:

Resets all controls to default values and empty any previously loaded sections. CAUTION: This can't be undone

[File] is a drop down menu with the following options:

#### Open project:

Opens a dialogue box for selecting location and restoring of previously saved .trz projects.

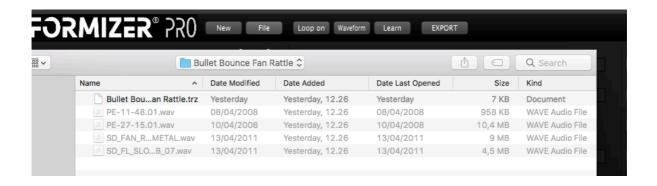

#### **Save Project:**

Opens a dialogue box for selecting location and saving of .trz projects.

#### **Save Project As:**

Opens a dialogue box for selecting location and saving of .trz projects. Most often used when saving a new version of an already saved project.

#### Save Project with media:

Opens a dialogue box for selecting location and saving of .trz projects including the media files used. When saving in this mode a folder with the name chosen is saved at the location chosen.

**Loop on:** T2 state button switches from Loop on to Loop off and vise versa.

#### Waveform:

Works as a 3 state button. By pressing the 3 state button in the top bar, you have the choice of waveform, spectrum or formant view.

#### Waveform view

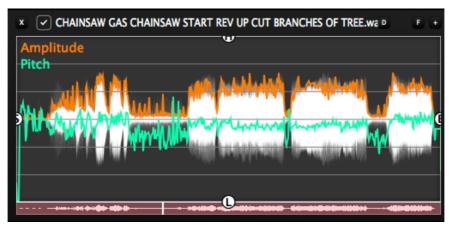

#### Spectrum view

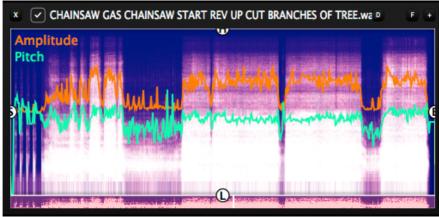

#### Formant view

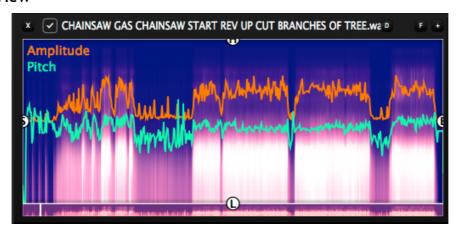

#### Learn:

MIDI learn. Press learn, then the parameter you want to control and lastly the controller you want to use. Connection made. Press again if you want to 'forget'.

**Export:** Will export a bounced stereo file of 1 shot of the master play selection.. If in loop mode, bounce will continue until you pres stop. What you hear is what you get.

#### U.I. size:

Top bar to the far left, is the view size selection. Options depends on monitor capabilities.

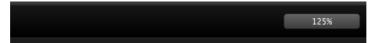

#### Saving files in TRZ

You can either save set ups internally in Pro Tools as .tfx. This means that the TRZ settings and path to audio files will be saved as a 'general setting' in the Transformizer Pro folder within the Pro Tools plug in settings folder. This approach requires that the actual audio files are available on the machine when opening the project.

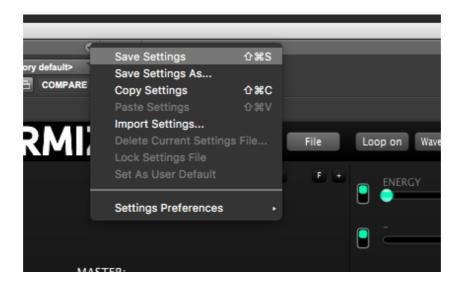

You also have the option to save the set-up via the Transformizer file menu as .trz files. Use this approach if project collaboration using several Pro Tools setup's will be needed. Within the Pro Tools project, you create a folder in which you save .trz files and media if needed.

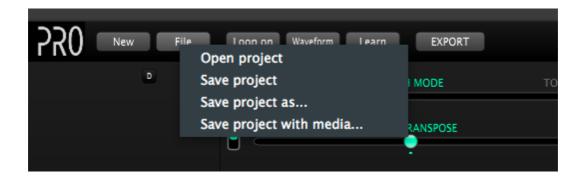

#### TRZ user interface.

#### Sections.

The U.I. consists of a scalable window with 4 equally sized rectangular windows. A <u>Master SECTION</u> in the top and <u>Child SECTION A</u>, <u>B and C</u> below.

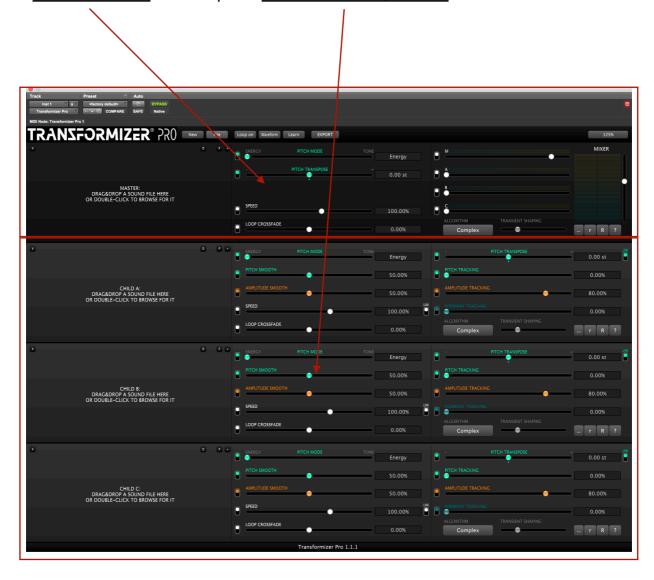

All faders can be controlled using the scroll wheel. Double clicking a control slider, returns it to default position.

#### The Master Section.

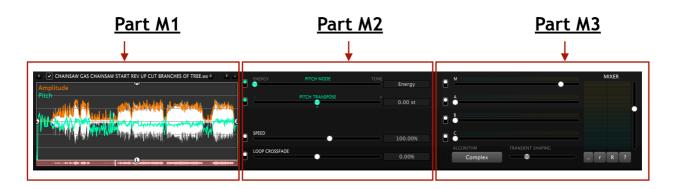

This is the Master Section with a sound loaded. Sounds are loaded by drag dropping them into the M1 part of the section and TRZ always remembers the absolute path of the sound file.

#### **Basic** operation

A good way of operating TRZ in Pro Tools is:

Import the files you want by double clicking in the empty M1 window or drag files directly into Transformizer Pro. Recommended is to save TRZ set up files by creating a named folder (eg. TRZ) in the project folder of your DAW. It's an easy way to manage TRZ files for a particular project.

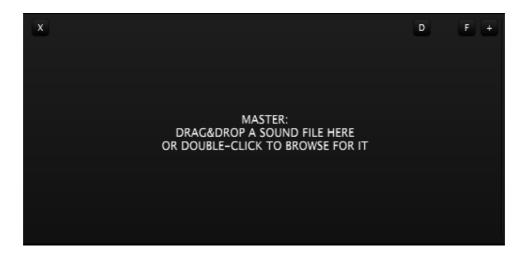

Use the 'reveal file option' by right clicking in the waveform window when a sound is loaded, to locate the file path if needed. (see keyboard short cuts p. 20) This goes for both Master and Child Sections. The sound loaded in the Master window will be the basic factor for sound manipulation of the sounds in 'the Child sections and mandatory for Trz to play.

#### Part M1 of the Master section, controls:

# M1 with a sound loaded (these controls are the same in Master and Child sections)

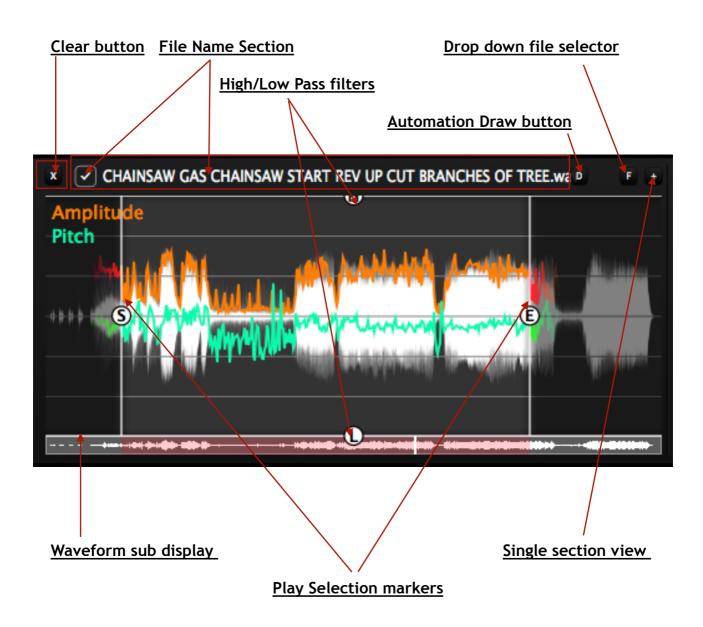

#### **Clear button:**

Clears the section. CAUTION can't be undone.

#### File Name Section:

Here the name of the file is displayed. And by pressing it or the check mark the

#### **Automation Draw button:**

Pressing this [D] in the ui or D on the keyboard enters automation curve drawing mode. After clicking this button, click on the slider corresponding to the parameter whose automation curve should be edited. Points are added by clicking or dragging and removed by simultaneously holding down the shift key or using the right mouse button. Clicking on a point it can be moved to the bounds defined by its neighbouring point. NOTE LOOP CROSS FADE, ALGORITH and RANDOMIZER controls can not be automated. (Reset automation data by right clicking in audio window and choose reset)

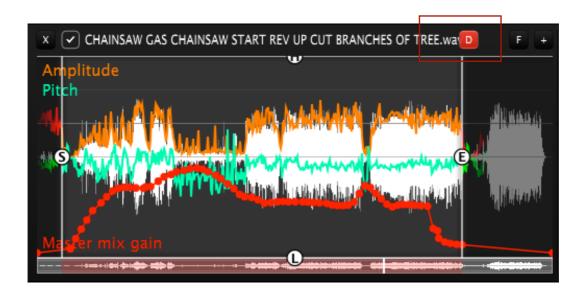

#### Toggle File selector:

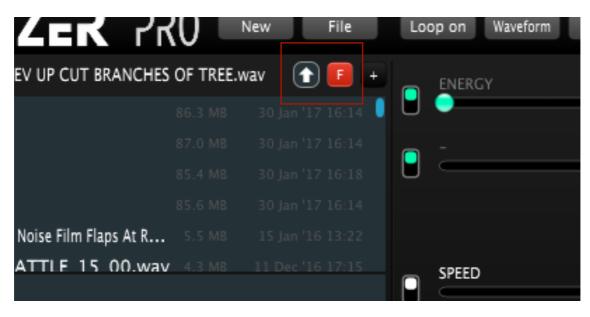

Enable the user to reselect sounds in the current folder of the current sound. When active, an arrow for folder selection is also enabled to move to parent folder.

#### Single section view

By pressing either [1] for Master section or [2], [3] or [4] for Child section A, B or C respectively or the [+] key, next to the toggle file selector, you enter single section view for that section chosen. It gives a better over view over the separate section and it's controls. You get back to full view by

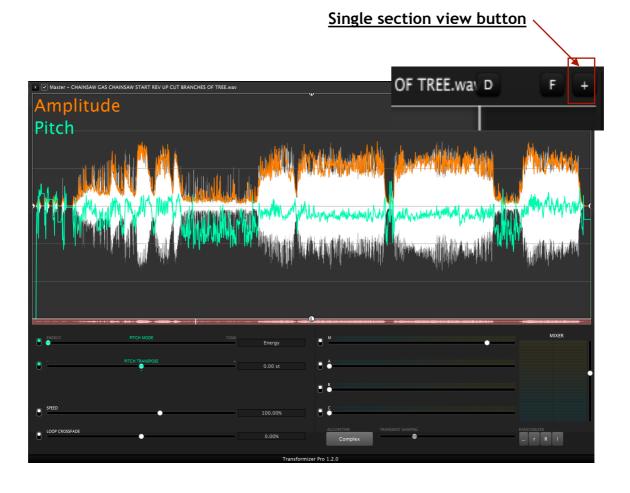

#### Waveform sub display

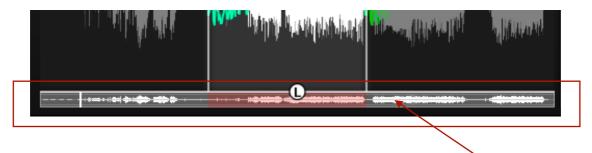

In the bottom of the waveform display window is a waveform <u>sub display</u> where the whole waveform is displayed statically at all times. Play selections are shown in 'red' and in this window, you can navigate inside the waveform regardless of the zoom of the main window.

#### **Play Selection markers**

Default play selection is the full with of the M1 audio waveform display. When double clicking in the window the file will play from there.

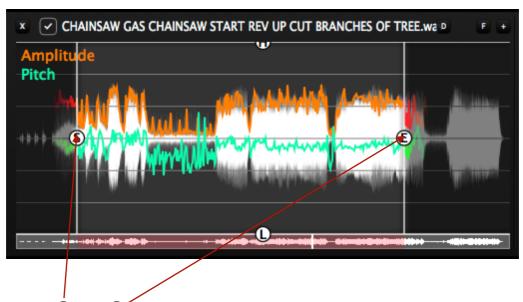

The markers (S) and (E) are set by either grabbing the letter (S) for start or (E) for end or by grabbing the line connected to the (S) for (E) for start or (E) for each (E) for start or (E) for each (E) for start or (E) for start or (E

By shift/double clicking either the letter (S) or (E) or the line connected to the (S)/(E), Start and end position of the Play Selection, the markers will swap. TRZ will always play from (S) to (E), meaning that if (E) is before (S) the file will be played in reverse.

Double clicking either the letter  $\bigcirc$  or  $\bigcirc$  or the line connected to the  $\bigcirc$  /  $\bigcirc$ , Start and End position of the Play Selection markers, will return Start and End to the beginning or the ending of the Master audio file respectively.

Double clicking within the range in the Master section will make TRZ playback from where you click.

Pressing [S] or [E], will place the Start or the End of a play selection at the playback curser respectively.

You can move det whole play selection/range by simply grabbing in between the play selection markers and dragging left or right.

#### High/Low Pass filters

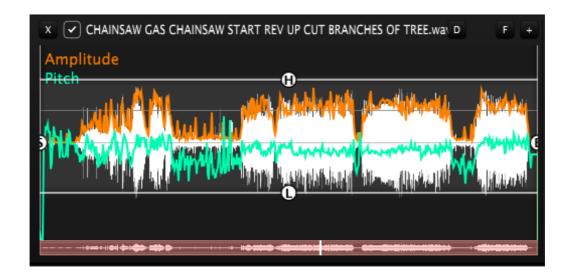

The high/Low Cut filters are set by either grabbing the letter (H) for High Cut or (L) for Low Cut or by grabbing the line connected to the H/L. The filters are set at -48dB/oct.

#### Master section Part M2.

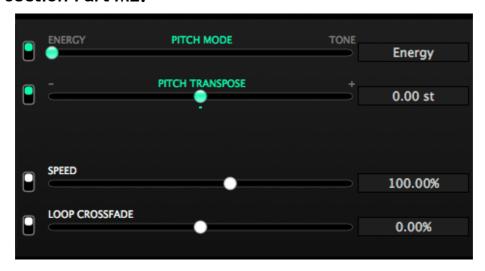

#### PITCH MODE:

Control for biasing the way the sound is perceived for further processing. Determines whether the emphasis on pitch analysis is mainly in the energy content (noisy sounds, texture) or overtone structures (vocals, instruments) Result is also depended on algorithm choice. **ENERGY** favours timing **TONE** favours tonal content.

#### SPEED:

This parameter controls the global speed of the setup. Can be controlled from -500% - 500% in 1 pct. steps. This is the base speed applied to all sounds.

#### **LOOP CROSSFADE:**

In the case where parts of a sound is used loop style, we've implemented LOOP XFADE (in blue) The value is a percentage of the sounds length used for cross fading audio material and analysed pitch and amplitude curves to smooth discontinuities. If you want the snaps/clicks just leave it out.

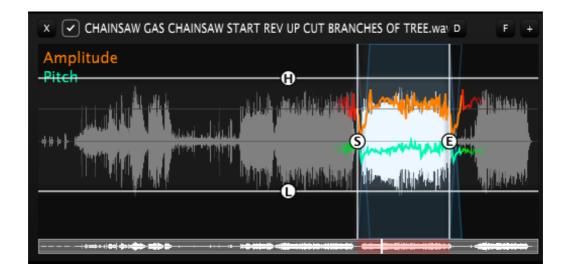

#### Part M3 of the Master section, controls:

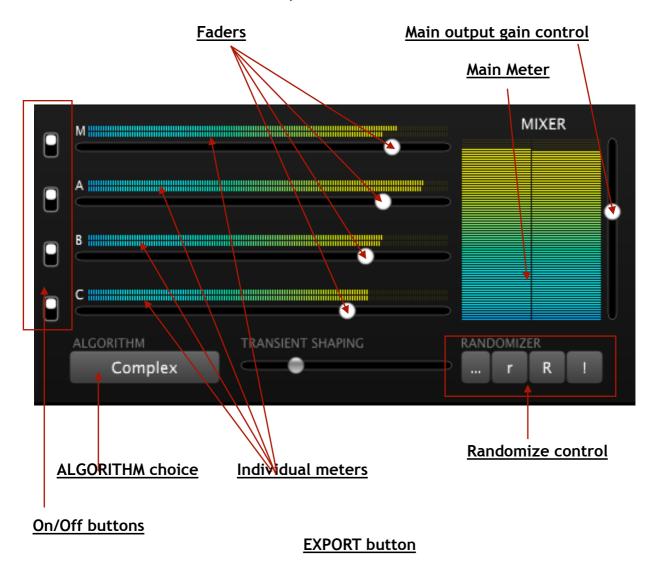

#### On/Off buttons:

Turns the individual sections Master, Child A, B and C on or off respectively. By shift-clicking the button, the output is solo'ed. By shift-clicking again you will return to the state you derived from.

#### Faders:

Control the output level of the Master section and Child A, B AND C sections.

#### **Individual meters:**

Display the individual output level of the Master section and Child A, B AND C sections.

(metering range from -120 to 20 dB)

#### **ALGORITHM choice:**

(these controls are the same in Master and Child sections)

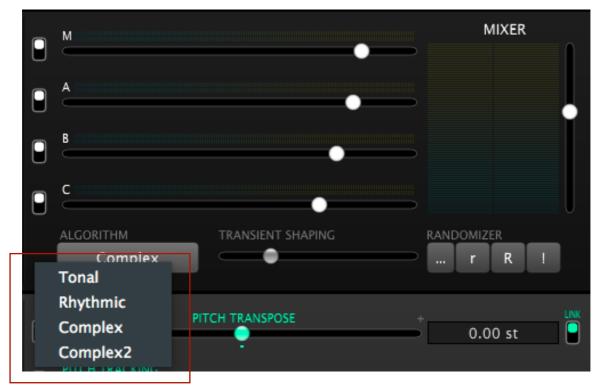

The 4 different algorithm choices are modes, biased to improve the result of analysis on various kinds of sounds. **Tonal** is specifically for content with a tonal main content (sustained tones), **Rhythmic** towards transient sounds, **Complex** is based on a granular algorithm. Good with transient rich sounds and **Complex2** is an alternative version of **Complex**. Also good with transient rich sounds.

#### Main output gain control:

Controls the over all output level of TRZ

#### Main Meter:

Displays the summed output level of the Master section and Child A, B AND C sections.

(metering range from -120 to 20 dB)

#### **RANDOMIZER:**

A selection of randomiser modes to choose from have been added, to get a starting point. Controls are in the lower right hand corner of each section By pressing [...] You can chose which parameters to randomize. [r] randomises in steps of 10% increments, [R] 20% increments and [!] is total randomisation meant for creative inspiration.

#### The Child Sections.

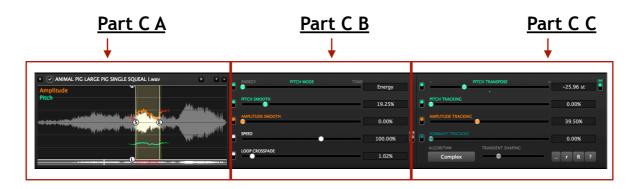

Picture of one of the 3 Child Sections, A, B and C, with a sound loaded. Sounds are loaded by either double clicking the empty waveform window or drag-dropping them in the S1 part of the Child section. This goes for both MASTER and CHILD Sections.

#### The Child section Part C A controls:

#### Play Selection markers in the Child Sections

(C1 with a sound loaded and a play selection chosen)

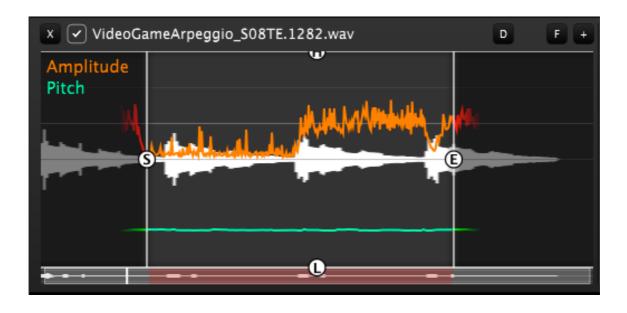

See page 12 for explanation of controls.

#### Part C B of the Child section, controls:

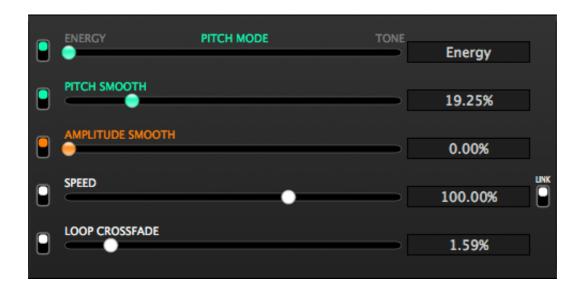

#### PITCH MODE:

Control for biasing the way the sound is perceived for further processing. Determines whether the emphasis on pitch analysis is mainly in the energy content (noisy sounds, texture) or overtone structures (vocals, instruments) Result is also depended on algorithm choice. **ENERGY** favours timing **TONE** favours tonal content.

#### **PITCH SMOOTH:**

When using the parameter PITCH FOLLOW in Part S3, this parameter will smooth the pitch values that the Child section uses. You will be able to detect changes to this parameter on the green pitch graph line on loaded sounds in the Child display window. Has great impact on the sound of the Child. Can be controlled from 1 - 100% in 1 pct. steps. Default 50%.

#### **AMPLITUDE SMOOTH:**

When using the parameter AMPLITUDE FOLLOW in Part S3, this parameter will smooth the AMPLITUDE values that the Child section uses. You will be able to detect changes to this parameter on the orange amplitude graph line, on loaded sounds in the Child display window. Has great impact on the sound of the Child. Can be controlled from 1 - 100% in 1 pct. steps. Default 50%.

#### SPEED:

This parameter controls the speed of the sound in the particular section. Can be controlled from 0,1% - 500%, where 100% is normal speed. Default 100%/original speed. This is the relative speed of a child to the master.

The link button on the right side toggles whether the speed parameter is influenced by the settings of the corresponding speed parameter on the Master.

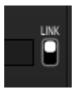

#### LOOP CROSSFADE:

In the case where parts of a sound is used loop style, we've implemented LOOP CROSS FADE (in yellow) The value is a percentage of the sounds TOTAL length used for cross fading audio material and analysed pitch and amplitude curves to smooth discontinuities. If you want the snaps/clicks just leave it out.

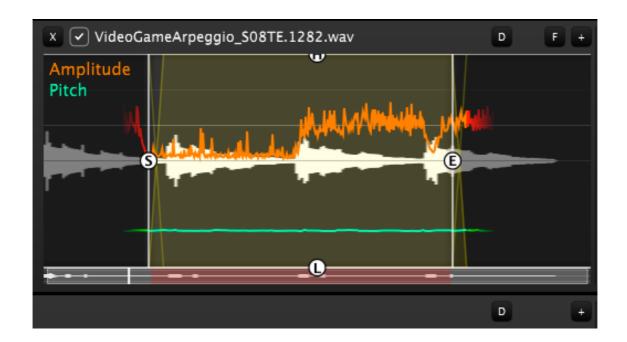

#### Part C C of the Child section, controls:

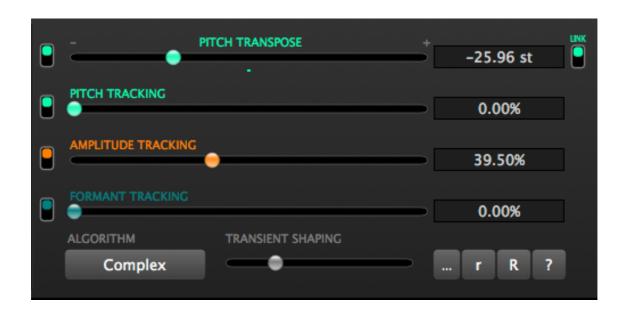

#### **PITCH TRANSPOSE:**

Enables transposing the sound loaded in the section. Transposes - to + 60 semitones in cent steps. When playing TRZ, a small indicator below the controller will indicate the approximate value of the Master for easy matching of pitch. This is the relative transpose amount applied on top of the Master transpose. The link button on the right side toggles whether this parameter is influenced by the settings of the corresponding parameter on the Master.

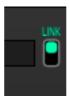

#### PITCH TRACKING:

Controls the amount of pitch transfer from Master to Child controlled from 0 - 100%. In other words to what extend the pitch of the Child tracks that of the Master play selection. Default is 0%.

#### **AMPLITUDE TRACKING:**

Controls the degree of amplitude change applied to the Child, relative to the amplitude of the Master from 0 - 100%. In other words, to what extend the amplitude of the Child follows that of the Master audio clip. Default is 80%. With this controller a general level can be set.

#### **FORMANT TRACKING:**

Controls the degree of formant change applied to the Child, relative to the formant of the Master from 0 - 100%. In other words, to what extend the formant of the Child follows that of the Master audio clip. Default is 0%. With this controller a general level can be set. This parameter can be automated in the graphical.

#### **ALGORITHM:**

(these controls are the same in Master and Child sections)

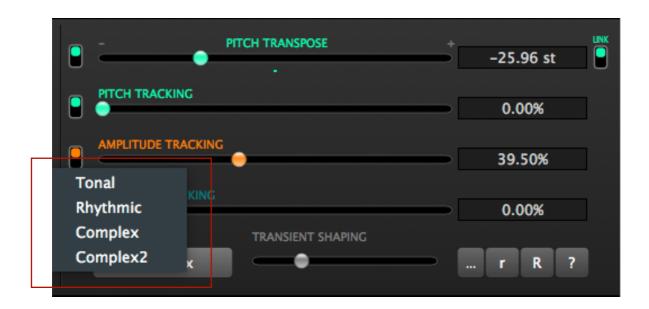

The 4 different algorithm choices are modes, biased to improve the result of analysis on various kinds of sounds. **Tonal** is specifically for content with a tonal main content (sustained tones), **Rhythmic** towards transient sounds, **Complex** is based on a granular algorithm. Good with transient rich sounds and **Complex2** is an alternative version of **Complex**. Also good with transient rich sounds.

These parameters have a great impact on how the results you can create with TRZ, so please experiment thoroughly with this section, preferably in conjunction with the PITCH MODE parameter in the.

#### **TRANSIENT SHAPING:**

Affects the sound of transients. This parameter is useful in shaping transients. Small changes have a big impact

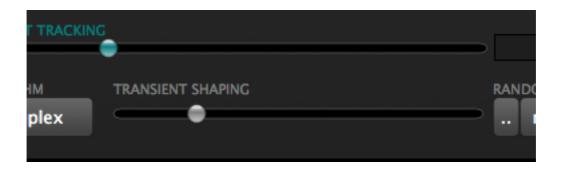

#### **RANDOMIZER:**

A selection of randomiser modes to choose from have been added, to get a starting point. Controls are in the lower right hand corner of each section. By pressing [..] You can chose which parameters to randomize. [r] randomises in steps of 10% increments, [R] 20% increments and [!] is total randomisation. REMEMBER TO SAVE AS THERE IS NO UNDO FOR THIS ACTION.

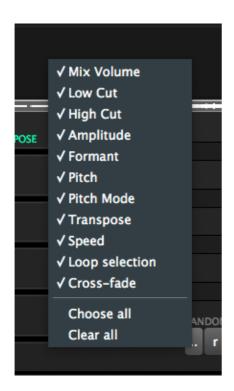

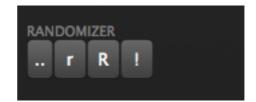

#### **OGG VORBIS LICENSE**

Copyright (c) 2002-2004 Xiph.org Foundation

Redistribution and use in source and binary forms, with or without modification, are permitted provided that the following conditions are met:

- Redistributions of source code must retain the above copyright notice, this list of conditions and the following disclaimer.
- Redistributions in binary form must reproduce the above copyright notice, this list of conditions and the following disclaimer in the documentation and/or other materials provided with the distribution.
- Neither the name of the Xiph.org Foundation nor the names of its contributors may be used to endorse or promote products derived from this software without specific prior written permission.

THIS SOFTWARE IS PROVIDED BY THE COPYRIGHT HOLDERS AND CONTRIBUTORS ``AS IS" AND ANY EXPRESS OR IMPLIED WARRANTIES, INCLUDING, BUT NOT LIMITED TO, THE IMPLIED WARRANTIES OF MERCHANTABILITY AND FITNESS FOR A PARTICULAR PURPOSE ARE DISCLAIMED. IN NO EVENT SHALL THE FOUNDATION OR CONTRIBUTORS BE LIABLE FOR ANY DIRECT, INDIRECT, INCIDENTAL, SPECIAL, EXEMPLARY, OR CONSEQUENTIAL DAMAGES (INCLUDING, BUT NOT LIMITED TO, PROCUREMENT OF SUBSTITUTE GOODS OR SERVICES; LOSS OF USE, DATA, OR PROFITS; OR BUSINESS INTERRUPTION) HOWEVER CAUSED AND ON ANY THEORY OF LIABILITY, WHETHER IN CONTRACT, STRICT LIABILITY, OR TORT (INCLUDING NEGLIGENCE OR OTHERWISE) ARISING IN ANY WAY OUT OF THE USE OF THIS SOFTWARE, EVEN IF ADVISED OF THE POSSIBILITY OF SUCH DAMAGE.

\_\_\_\_\_

#### **FLAC LICENSE**

Copyright (C) 2000,2001,2002,2003,2004,2005,2006 Josh Coalson

Redistribution and use in source and binary forms, with or without modification, are permitted provided that the following conditions are met:

- Redistributions of source code must retain the above copyright notice, this list of conditions and the following disclaimer.
- Redistributions in binary form must reproduce the above copyright notice, this list of conditions and the following disclaimer in the documentation and/or other materials provided with the distribution.
- Neither the name of the Xiph.org Foundation nor the names of its contributors may be used to endorse or promote products derived from this software without specific prior written permission.

THIS SOFTWARE IS PROVIDED BY THE COPYRIGHT HOLDERS AND CONTRIBUTORS
``AS IS" AND ANY EXPRESS OR IMPLIED WARRANTIES, INCLUDING, BUT NOT
LIMITED TO, THE IMPLIED WARRANTIES OF MERCHANTABILITY AND FITNESS FOR
A PARTICULAR PURPOSE ARE DISCLAIMED. IN NO EVENT SHALL THE FOUNDATION OR
CONTRIBUTORS BE LIABLE FOR ANY DIRECT, INDIRECT, INCIDENTAL, SPECIAL,
EXEMPLARY, OR CONSEQUENTIAL DAMAGES (INCLUDING, BUT NOT LIMITED TO,
PROCUREMENT OF SUBSTITUTE GOODS OR SERVICES; LOSS OF USE, DATA, OR
PROFITS; OR BUSINESS INTERRUPTION) HOWEVER CAUSED AND ON ANY THEORY OF
LIABILITY, WHETHER IN CONTRACT, STRICT LIABILITY, OR TORT (INCLUDING
NEGLIGENCE OR OTHERWISE) ARISING IN ANY WAY OUT OF THE USE OF THIS SOFTWARE, EVEN IF
ADVISED OF THE POSSIBILITY OF SUCH DAMAGE.

\_\_\_\_\_

#### TRANSFORMIZER - END USER LICENSE AGREEMENT ("License Agreement")

**Transformizer** own the Software, being any and all **Transformizer** applications, and intellectual property in the Software. By installing or using the Software, you agree to the terms of this License Agreement.

1. Grant of License: Transformizer grants you a perpetual, non-exclusive, personal license ("License") to install and use the Software on the terms of this License Agreement.

The License as it applies to any and all Software which is authorised solely via a license code (with no hardware component) ("Single Instance Software") only permits you to authorise and use Single Instance Software on one computer at a time with that license code. If you wish to authorise and use Single Instance Software on another computer you must first de-authorize any prior installation.

Where, as part of the Software installation process, software owned by third parties ("Third Party Software") is installed on your computer, the relevant third party license agreement or terms will apply, and this License Agreement does not apply to it.

- 2. Ownership: You acknowledge that Transformizer and its licensor(s) are and remain the owners of the intellectual property in the Software. You are granted no other rights to the Software other than those expressly conferred by this License Agreement.
- 3. Copying and Disposal of Software: You must not copy, alter, modify, reproduce, reverse engineer, reverse assemble or reverse compile the Software or any part of it or any related materials, or permit any other person to do so, except that you may make one copy of the Software for genuine back-up purposes.

You may transfer your License in its entirety to another person provided that, prior to transfer, you de-authorize any prior installation of Single Instance Software; and where the relevant Transformizer application operates as a bundle with hardware, you transfer ownership of the relevant hardware to that person. Any person to whom the License is transferred agrees to the terms of this License Agreement by virtue of clause 1.

- **4. No Implied Warranties:** Except for any written representation, warranty, term or condition addressed to you and signed by Transformizer, you acknowledge that Transformizer gives no warranties in relation to the Software, either express or implied, including but not limited to, any implied warranties relating to quality, fitness for any particular purpose or ability to achieve a particular result. You acknowledge that:
- (a) you do not enter into this License Agreement in reliance on any representation, warranty, term or condition, except for any written representation, warranty, term or condition addressed to you and signed by Transformizer; and
- (b) any conditions, warranties or other terms implied by statute or common law are excluded from this License Agreement to the fullest extent permitted by law.
- **5. Exclusion of liability:** In no event will Transformizer be liable (whether in contract, tort including negligence, or otherwise) to you for:
- (a) any claim for damages, or any other monetary remedy, under this License Agreement or relating to the Software, including but not limited to a claim for:
- (i) loss of revenue and/or profit, loss of anticipated savings, loss of goodwill or opportunity, loss of production, loss or corruption of data or wasted management or staff time; or
- (ii) loss, damage, cost or expense of any kind whatsoever that is indirect, consequential, or of a special nature, arising directly or indirectly out of this License or the Software, even if Transformizer had been advised of the possibility of such damages, and even if such loss, damage, cost or expense was reasonably foreseeable by Transformizer;
- (b) any loss whatsoever brought about through your installation or use of Third Party Software.

- **6. Exclusions subject to law:** Nothing in this License Agreement will operate, or is intended to operate, to limit or exclude any liability or obligation of Transformizer to the extent that such liability or obligation cannot be limited or excluded under applicable law.
- **7. Updates:** Where you operate the feature of the Software that checks for updates, you agree that:
- (a) the terms of this License Agreement will also apply to the updates and/or the Software as modified by the updates; and
- (b) the feature may send information, including information about the configuration of the Software, to Transformizer's servers, and Transformizer may collect and use that information for its business purposes.
- **8.** Governing law: This License Agreement will take effect as a contract made under, and be governed by, Danish law. The United Nations Convention on Contracts for the International Sale of Goods shall not apply to this License Agreement or the Software. You submit to the non-exclusive jurisdiction of the Danish courts.
- **9.** License for bundled digital media files: Where digital media files are provided with the Software ("Bundled Media"), you may use them only within the Software through its normal operation. Transformizer does not warrant that it holds and does not grant any license or rights whatsoever in relation to the Bundled Media or any of the copyright works embodied in them. In particular and without limitation, you are responsible for any and all applicable KODA, TONO, ASCAP, BMI, SESAC and other similar license fees arising from your public performance, broadcast, or other communication of or reproduction of or other dealing with any of the Bundled Media in your territory.

Should you have any questions concerning this License Agreement, or if you desire to contact Transformizer for any reason, please write to: <a href="mailto:support@transformizer.com">support@transformizer.com</a>

# TRANSFORMIZER® PRO

### Keyboard shortcuts.

| Shortcut                                                                       | Command                                                                                                    |
|--------------------------------------------------------------------------------|----------------------------------------------------------------------------------------------------|
| Play/Stop in Pro Tools + TRZ.                                                  | Press space bar                                                                                                    |
| Play/Stop in TRZ                                                               | Press [p]                                                                                                    |
| Return parameter to default value                                              | Double click parameter curser                                                                                                 |
| Reveal file                                                                    | Right click graphics area                                                                                                    |
| Reset volume in graphics window                                                | Right click graphics area                                                                                                    |
| Reset low/high pass filter in graphics window                                  | Right click graphics area                                                                                                    |
| Reset loop in graphics window                                                  | Right click graphics area                                                                                                    |
| Play from mouse cursor                                                         | Dbl. click graphics area                                                                                                    |
| Adjust the Child play selection to the Parent play selection                   | Dbl. click Start or End play selection cursor (either line, S or E symbol)                                                    |
| Set Start or End point of play selection                                       | Press [s] or [e] on the keyboard                                                                                              |
| Swap Start and End play selection (will play the selection backwards)          | Ctrl+dbl click Start or End play selection cursor (either line, S or E symbol)                                                |
| Adjusting fine scroll left/right in graphics window. (Default coarse)          | Cmd+scroll left/right                                                                                                    |
| Adjusting fine zooming waveform in or out in graphics window. (Default coarse) | Cmd+scroll up/down                                                                                                    |
| Solo in Place fader in Mixer                                                   | Shift+Click Mute button in mixer section.                                                                                     |
| Move play selection                                                            | Click on play selection and hold down mouse button. Move and release at desired position.                                     |
| Rubberbandig slider in mixer section                                           | Shift+hold down mouse on fader, will course other active faders below the chosen, to be locked to the movement of that fader. |
|                                                                                |                                                                                                    |

## **TRANSFORMIZER® PRO**

Keyboard shortcuts.

| Number keys 1,2,3 and 4. (p.13) | By clicking either, you enter single section view, where only 1 section with additional controls are showed. 1 = Master, 2 = Child A, 3 = Child B and 4 = Child C. |
|---------------------------------|----------------------------------------------------------------------------------------------------|
| The [d]                         | Enable automation.                                                                                                    |
|                                 |                                                                                                    |
|                                 |                                                                                                    |
|                                 |                                                                                                    |